## **Zoom - How to Make Group Meeting Rooms**

Email: <u>askTLC@ufv.ca</u> Video: <u>video.ufv.ca</u>

### 1] (myClass course's left menu) Zoom Classroom

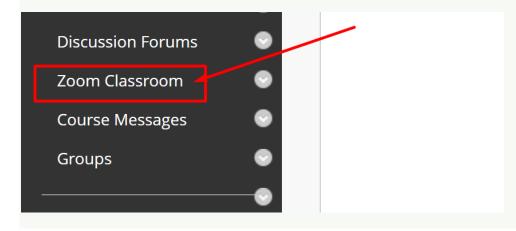

### 2] (top right) Schedule a New Meeting

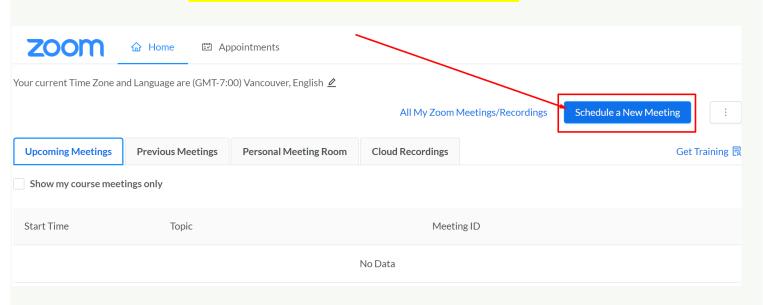

# 3] Group Name > Recurring Meeting > No Fixed Time

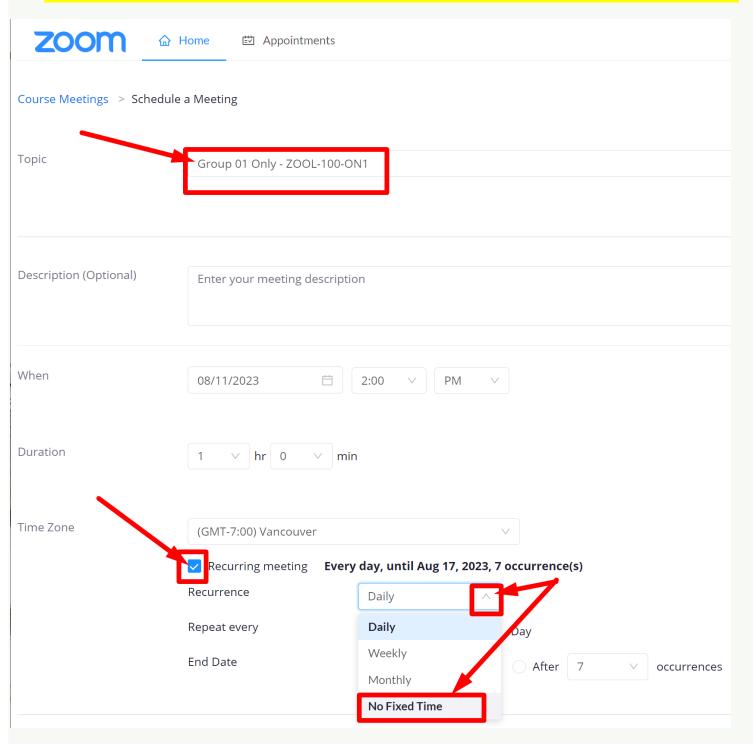

### 4] (below) Enable join before host

- > Mute participants upon entry
- > One or more student email addresses from the group
- > Save

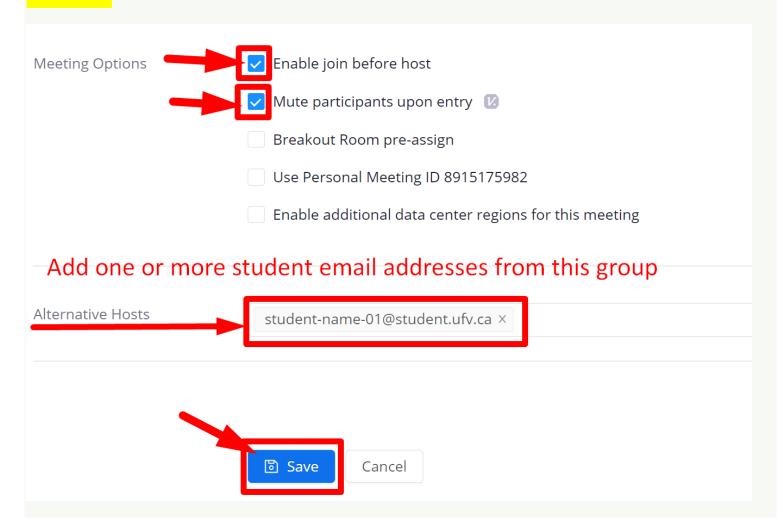

5] Go back to the Zoom Classroom page and create more group Zoom rooms.

Revised by Soowook Kim on AUG 11, 2023.